## **INTRODUCCIÓN PLATAFORMA**

**Bienvenido al manual de usuario para apoderados de la plataforma de colegios de** TICKETCOLEGIO

**En este manual se hará una descripción de las funcionalidades de la plataforma, incluyendo el flujo normal para registrar un colegio y asignar los respectivos estudiantes, realizar la compra de tickets y reprogramaciones, así como visualizar sus registros e información relacionada.**

**CPV | LAS CONDES** 

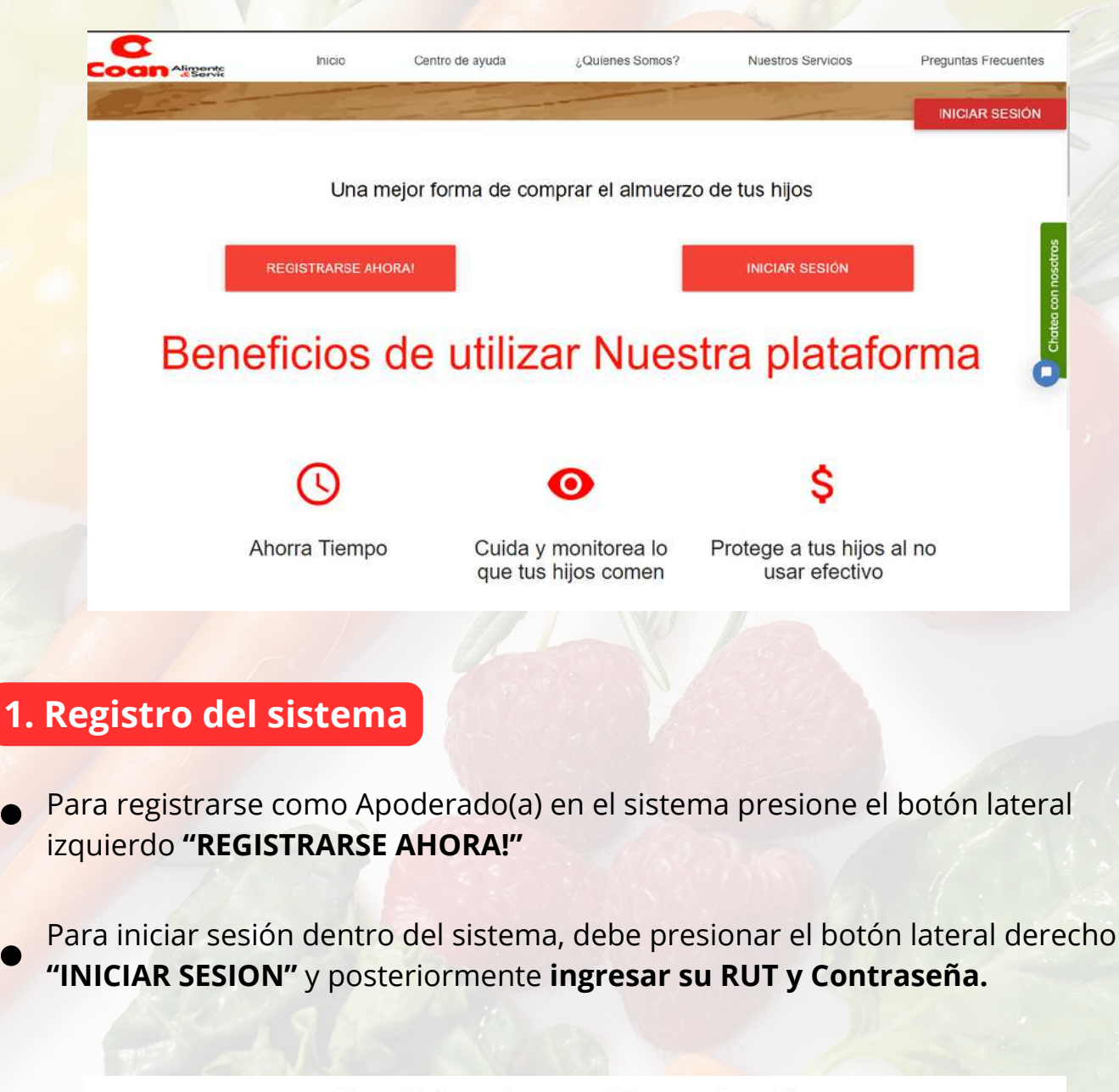

Una mejor forma de comprar el almuerzo de tus hijos

**REGISTRARSE AHORAL** 

**INICIAR SESION** 

**Una vez dentro de la pestaña de registro, se le presentará un formulario en el que deberá completar todos los datos marcados con un asterisco (\*).**

### Registrar cuenta

Los campos marcados en asterisco son obligatorios

Estimado, si no posee un apellido materno, favor de repetir su apellido paterno en el campo "Apellido materno"

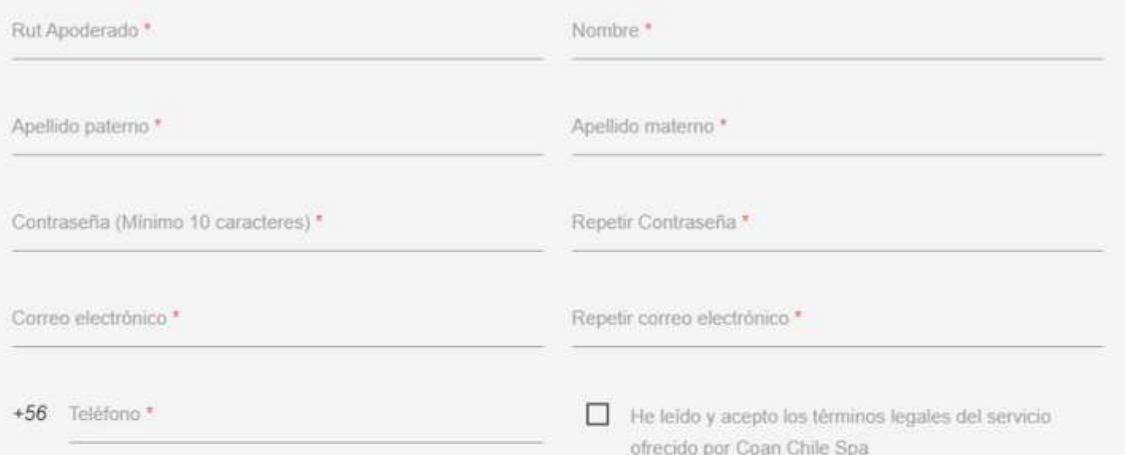

**Finalmente en la parte inferior izquierda de la pantalla, resaltado en color azul claro, se encuentran los términos y condiciones del servicio que debe aceptar para completar el ingreso al sistema. Le recomendamos que lea atentamente dichos términos y condiciones para evitar futuros inconvenientes.**

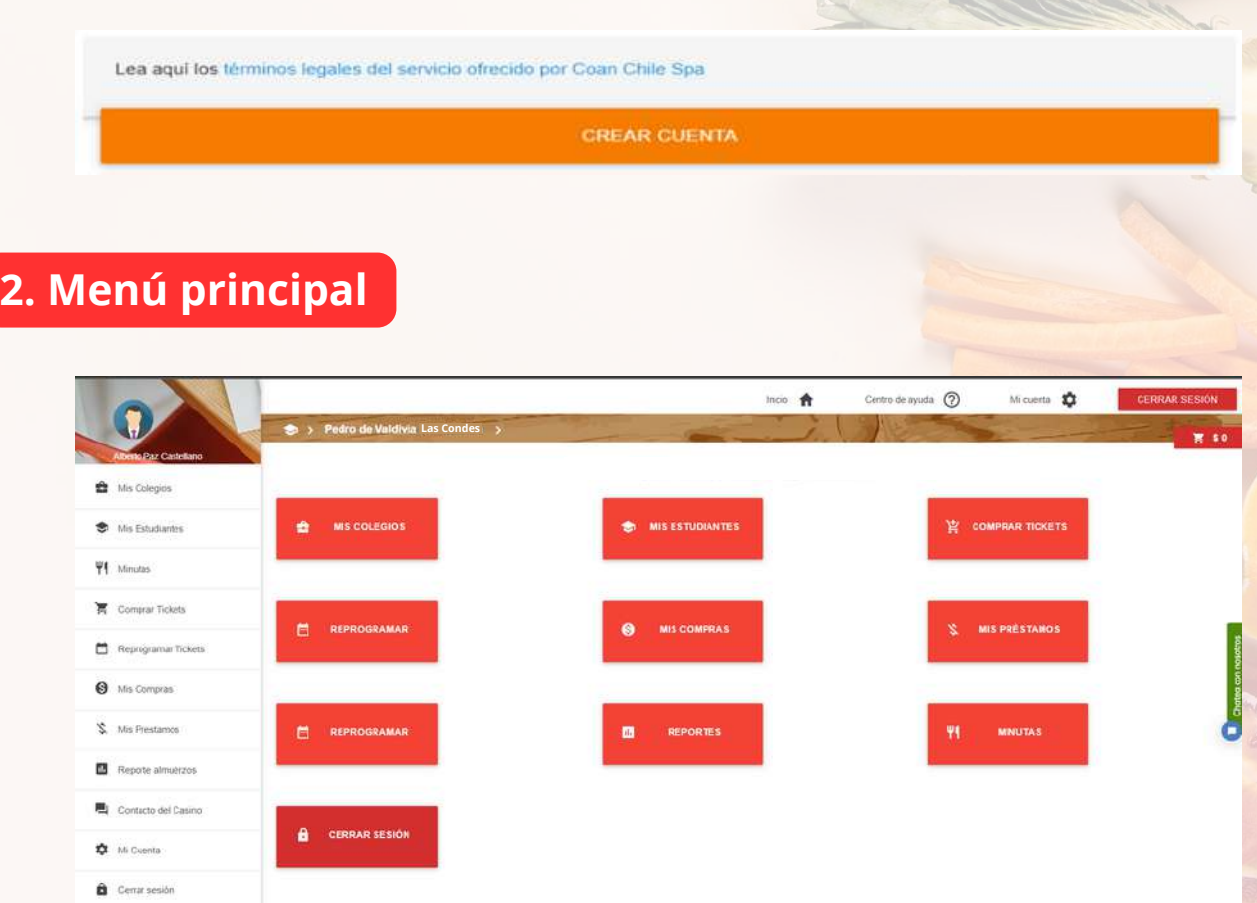

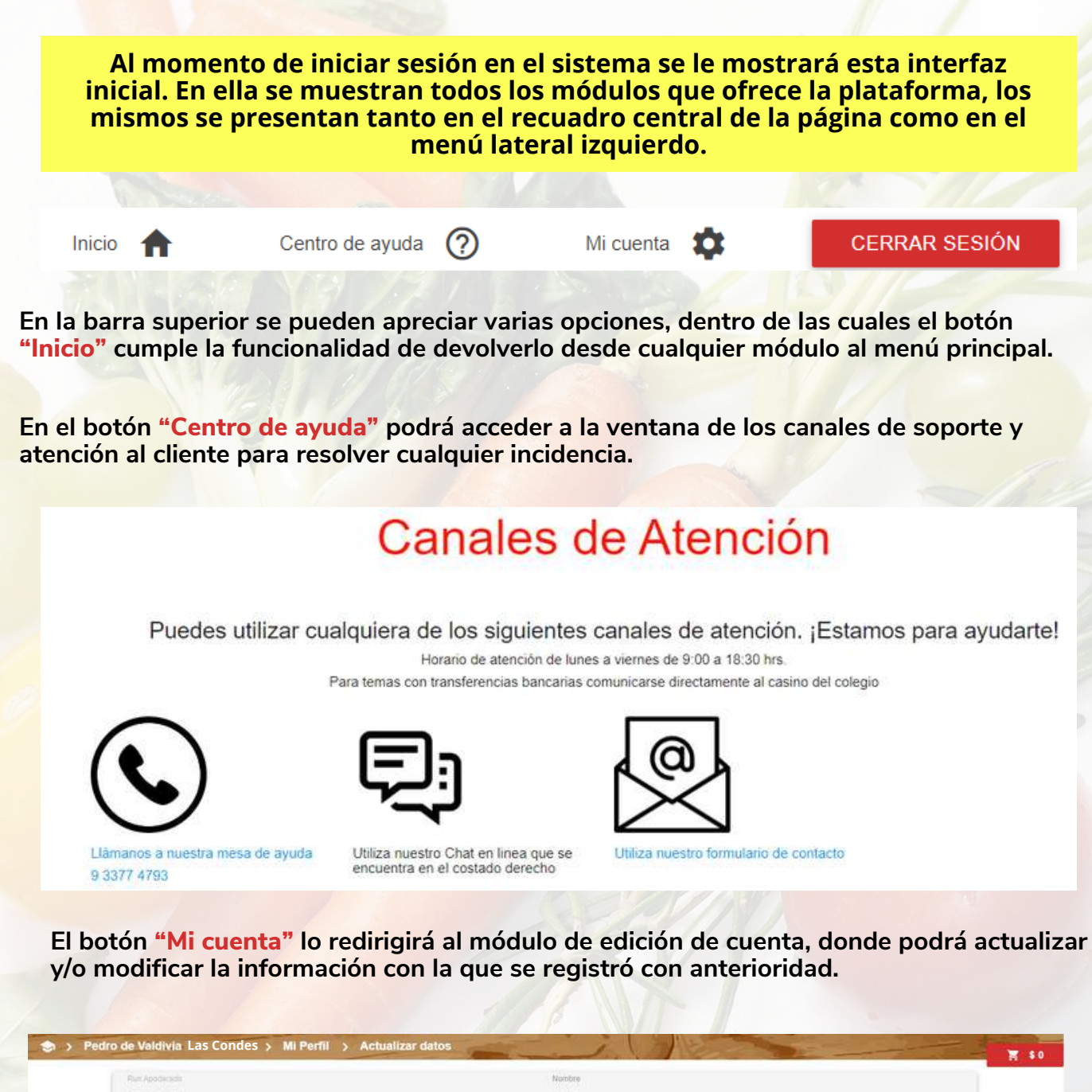

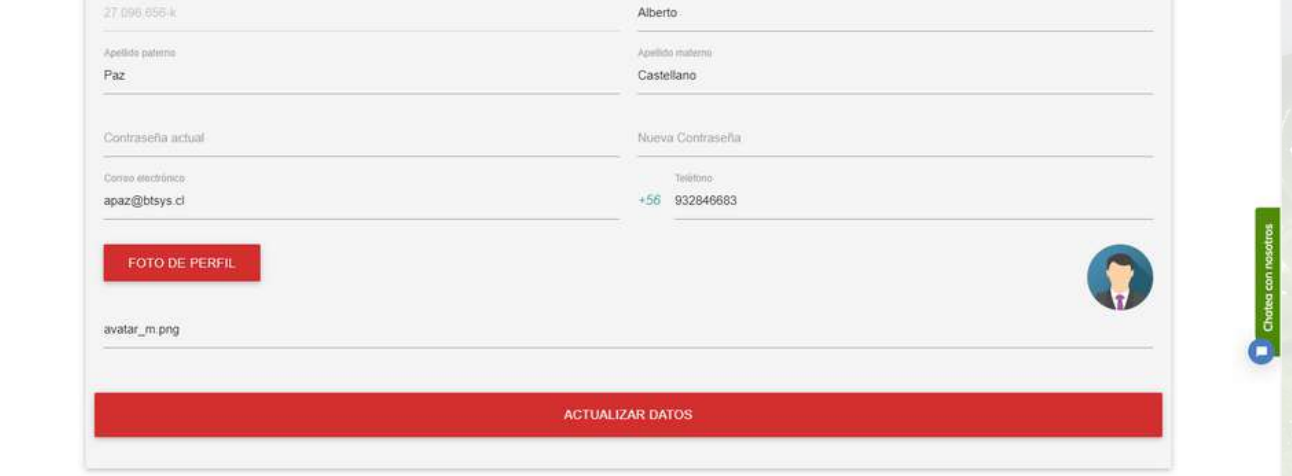

**Finalmente el botón "CERRAR SESION" cumple la finalidad de terminar la sesión en curso y redirigirlo a la ventana de ingreso de la plataforma.**

Una mejor forma de comprar el almuerzo de tus hijos

**REGISTRARSE AHORA!** 

**INICIAR SESIÓN** 

## **3. Detalle menú lateral**

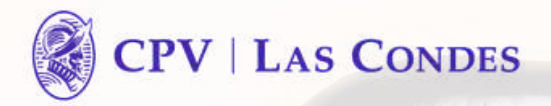

**En esta sección se explica brevemente cada una de las opciones mostradas tanto en el menú lateral izquierdo de la pantalla, como en la sección central de botones. Tenga en cuenta que la mayor parte de las opciones mostradas en ambos menús tienen los mismos nombres y funcionalidad.**

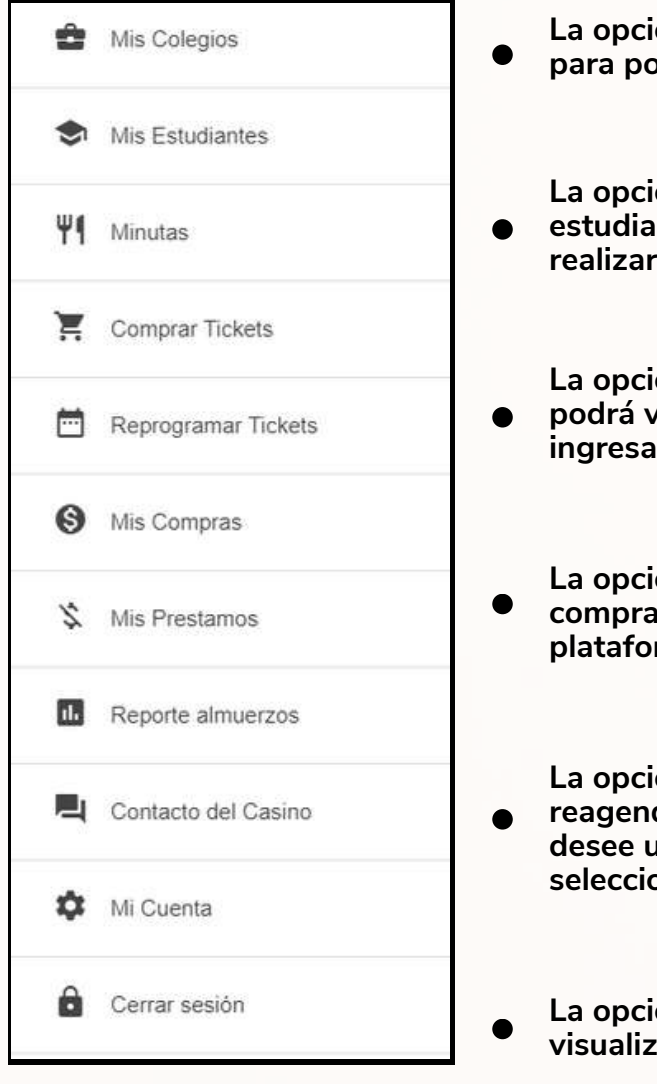

- **La opción "Mis Colegios" lo lleva al módulo de colegios para poder agregar o eliminar los colegios afiliados.**
- **La opción "Mis Estudiantes" lo lleva al módulo de estudiantes, donde podrá identificar sus estudiantes y realizar la administración pertinente.**
- **La opción "Minutas" lo lleva al módulo de minutas, donde podrá visualizar la minuta actual que el colegio tiene ida.**
- **La opción "Comprar Tickets" lo lleva al módulo de compras, donde podrá realizar las compras de tickets en la** rma.
	- **La opción "Reprogramar Tickets" lo lleva al módulo de reagenda, donde podrá cambiar fecha a los tickets que desee utilizar en días posteriores a los originalmente seleccionados.**
- **La opción "Mis Compras" lo lleva al módulo que permite visualizar el registro de todas sus compras.**

**La opción "Mis Préstamos" lo lleva al módulo que permite visualizar el registro de todos sus préstamos, así como pagar sus deudas pendientes.**

**La opción "Reporte almuerzos" lo lleva al módulo que permite visualizar el registro de todos sus consumos.**

**La opción "Contacto del Casino" lo lleva a la pestaña que muestra la información de contacto del administrador de casino del colegio que tenga seleccionado**

## **4. Módulo "Mis Colegios"**

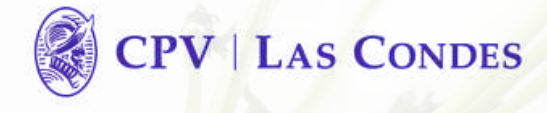

**En el menú principal, el botón "MIS COLEGIOS" cumple la función de dirigirlo a la siguiente ventana.**

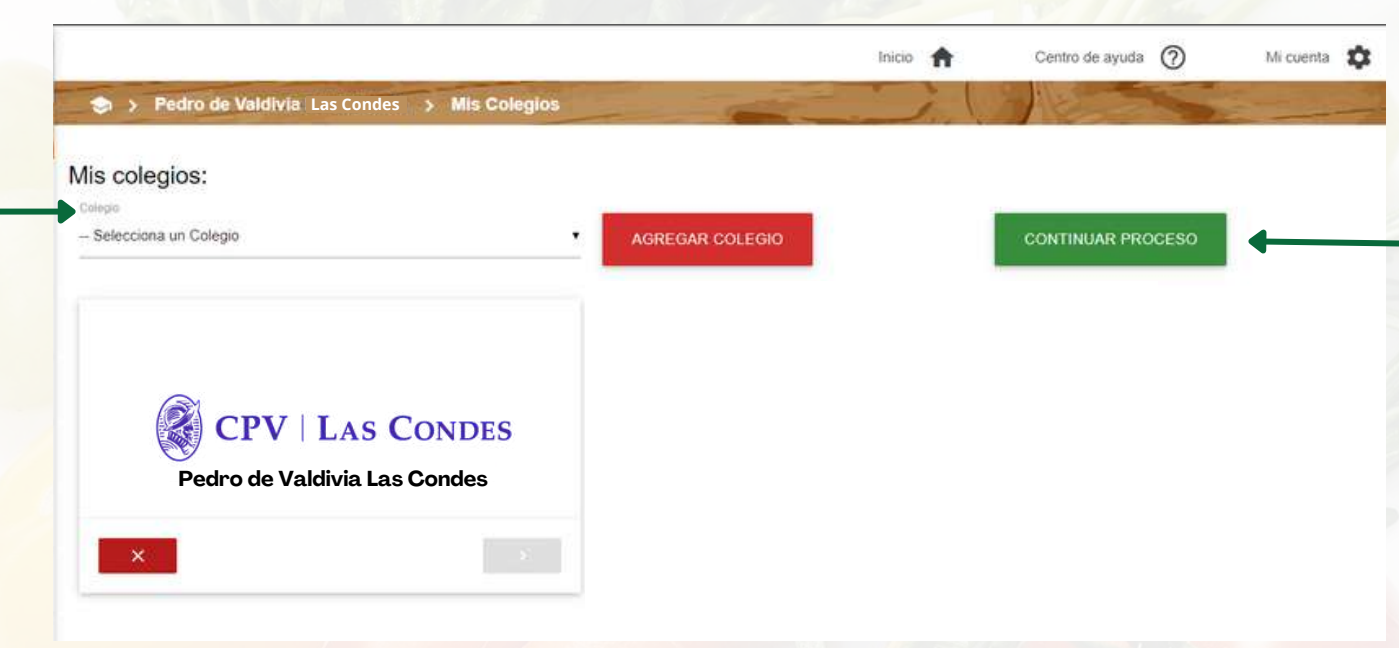

**En esta sección podrá añadir los colegios en los que tenga inscritos sus estudiantes. Para ello, seleccione el colegio en la barra desplegable ubicada en la parte superior izquierda y a continuación, presione el botón "AGREGAR COLEGIO", ubicado a la derecha del mismo**

**En el caso que tenga estudiantes en distintos colegios, solo debe agregar un segundo colegio y presionar el botón verde, ubicado en la parte inferior derecha del recuadro del colegio correspondiente, para seleccionarlo. El botón rojo a la izquierda, cumple la función de borrar el colegio de su registro.**

**El botón "CONTINUAR PROCESO", ubicado a la derecha del botón para agregar colegios de color rojo, lo lleva al apartado de estudiantes, el cual también es accesible desde el menú principal.**

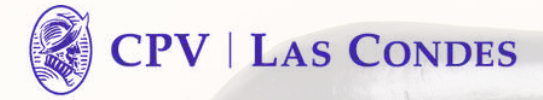

**Desde el menú principal, el botón "MIS ESTUDIANTES" lo llevará a la sección correspondiente mostrada a continuación.**

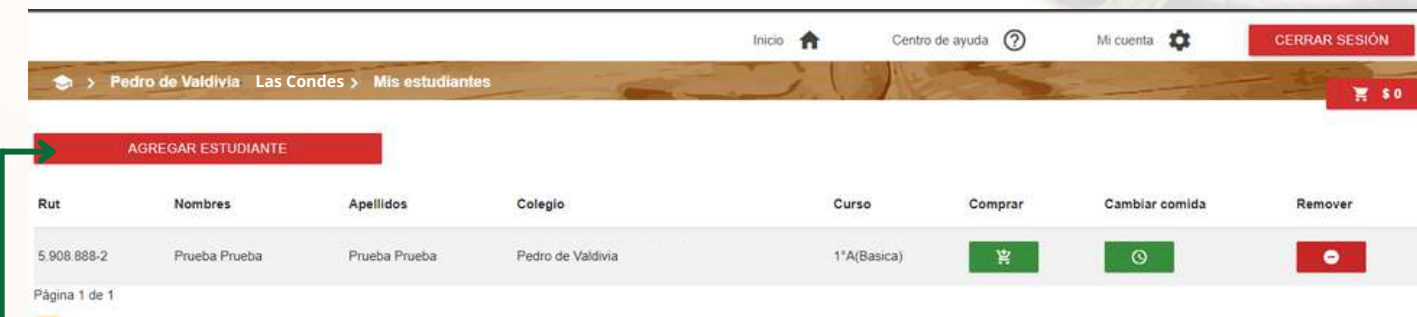

**Esta sección se compone de los elementos explicados a continuación. El botón ubicado en la parte superior izquierda "AGREGAR ESTUDIANTE", le permitirá acceder al apartado para ubicar y agregar sus estudiantes inscritos.**

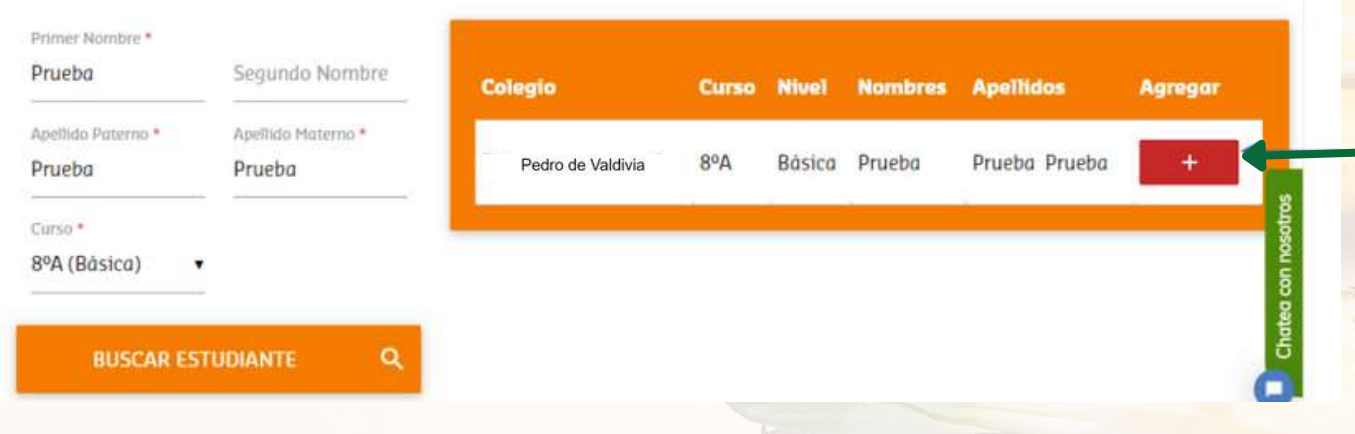

**Los campos Primer Nombre, Apellido Paterno, Apellido Materno y Curso, son obligatorios para mayor seguridad a la hora de encontrar sus estudiantes. Luego presione el botón**

**"BUSCAR ESTUDIANTE" para localizar al mismo en la base de datos.**

**Una vez encontrado, presione el botón con icono de cruz "Agregar", ubicado a la derecha de la información mostrada. Posteriormente se desplegara una pestaña donde podrá ingresar el Rut y la fecha de nacimiento, completando así el registro de su estudiante.**

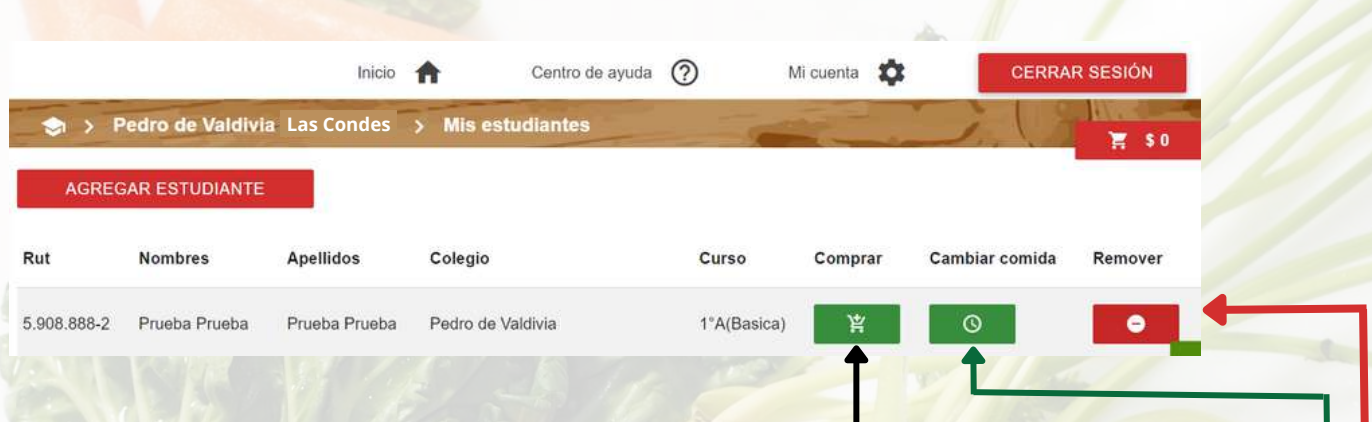

**Volviendo al módulo anterior, en la parte lateral derecha de la pantalla se encuentran los botones administrativos pertinentes a cada estudiante. El botón verde con icono de carro, "Comprar", cumple la función de dirigirlo al módulo de compras que se detallará más adelante en este manual.**

**El botón verde con icono de reloj, "Cambiar comida", cumple la función de**

**dirigirlo al módulo de reprogramación, el cual se detallará más delante de este manual.**

**Mientras el botón rojo con icono de signo menos, "Remover", cumple la función de remover el estudiante correspondiente de su registro, desasociándolo de usted en el proceso. Cabe destacar que esta acción no lo eliminara de la base de datos y quedará ingresado sin apoderado asociado.**

## **6. Módulo "Comprar Tickets"**

**Al presionar el botón de acceso al módulo se desplegará una pestaña para seleccionar al alumno al que desee comprar tickets. Una vez seleccionado, se le direccionará al módulo correspondiente donde podrá visualizar un calendario con botones en los meses, para seleccionar aquel en que desee comprar tickets.**

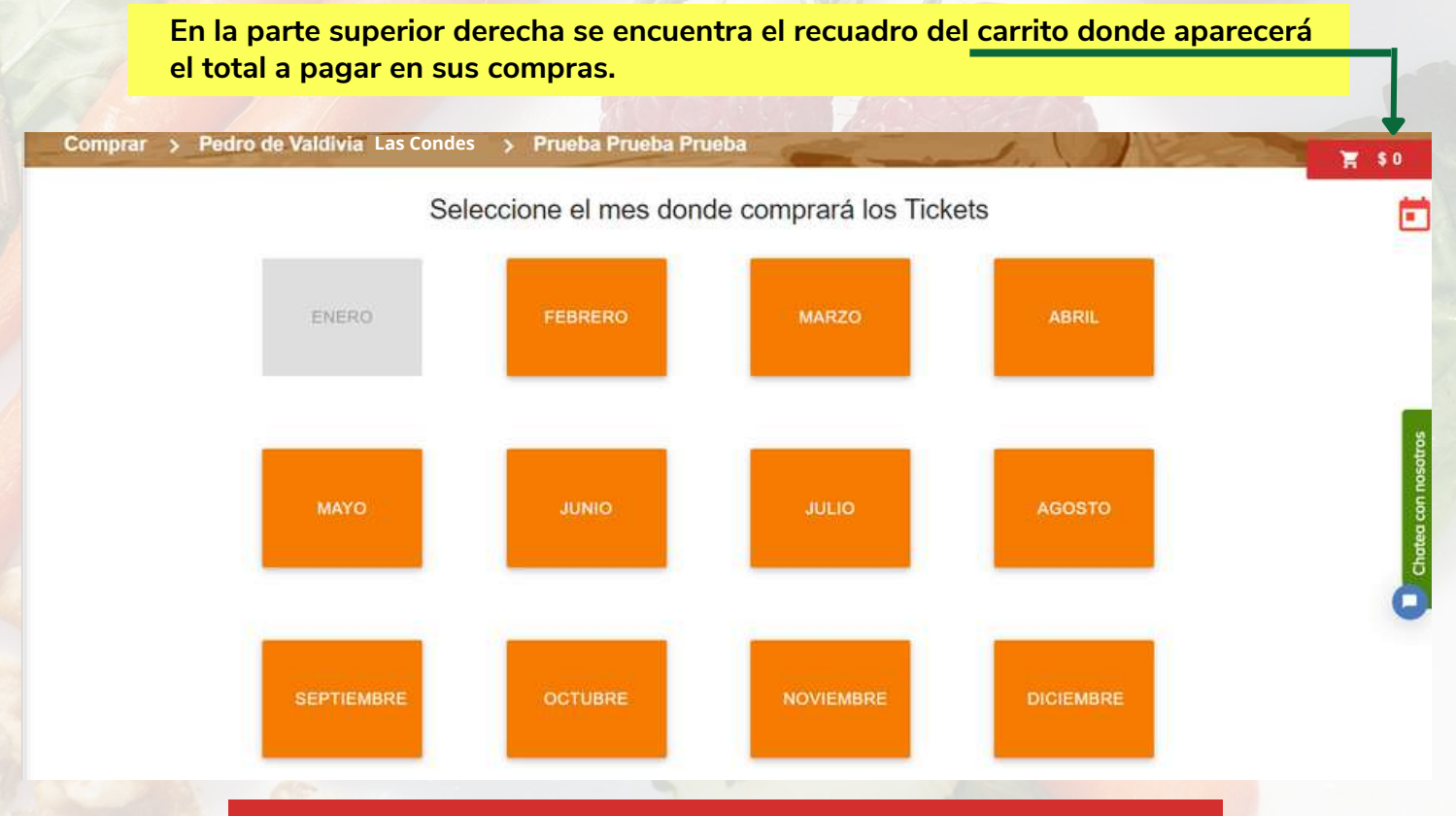

**Debe seleccionar un mes para continuar a la siguiente pestaña del módulo.**

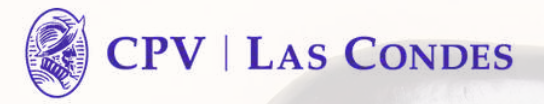

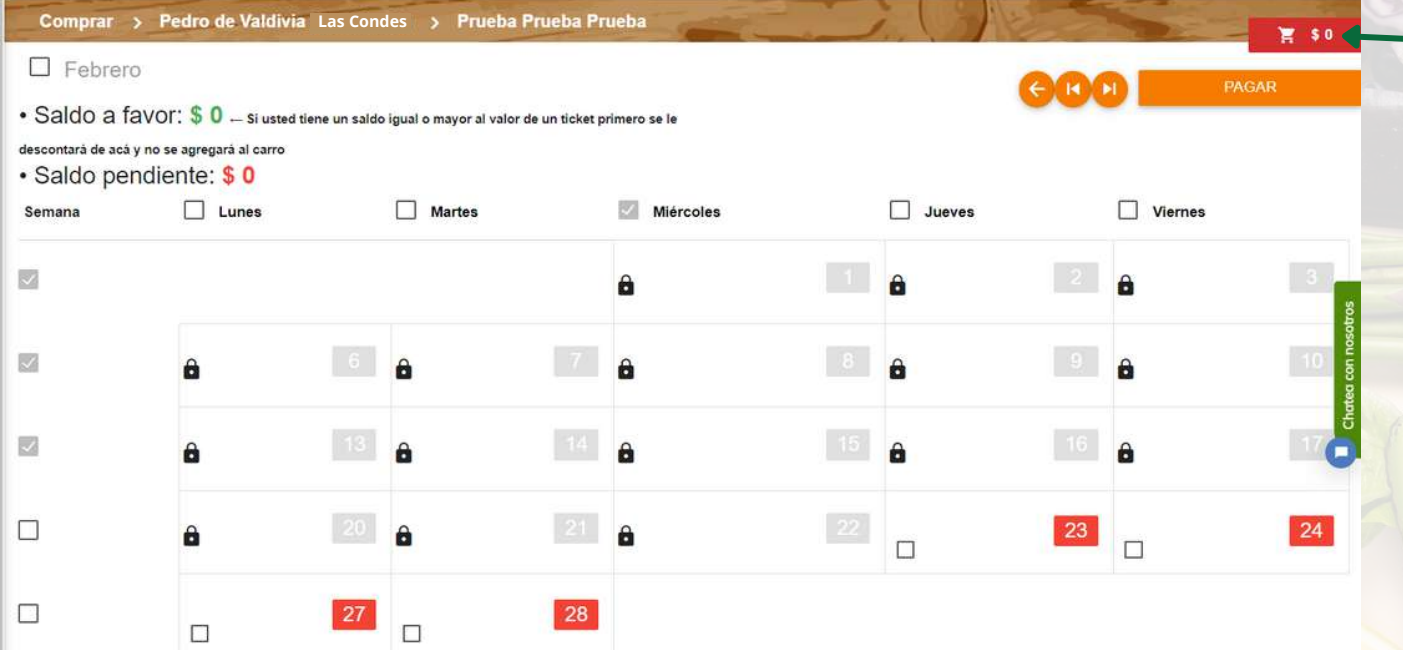

**En esta pestaña podrá visualizar los días del mes seleccionado para realizar sus compras. Aquellos días que estén con un candado implica que ya no se pueden comprar tickets en ellos, ya sea porque la fecha ha pasado, o porque la hora del mismo día ya no permite realizar compras. En la parte superior izquierda se podrá observar el saldo a favor que posea para realizar compras, así como el saldo pendiente o deudas que tenga cargadas.**

**En la parte superior derecha de la pantalla se encuentran los botones de navegación para cambiar fácilmente entre meses. El botón izquierdo con icono de flecha funciona para volver a la selección de meses, el botón central funciona para retroceder al mes anterior al seleccionado y el botón derecho funciona para avanzar al mes siguiente respecto al seleccionado**

**En la parte superior derecha se encuentra el botón de pagar, el cual lo direccionará a la descripcióndel pago, así como los procedimientos para completar el mismo.**

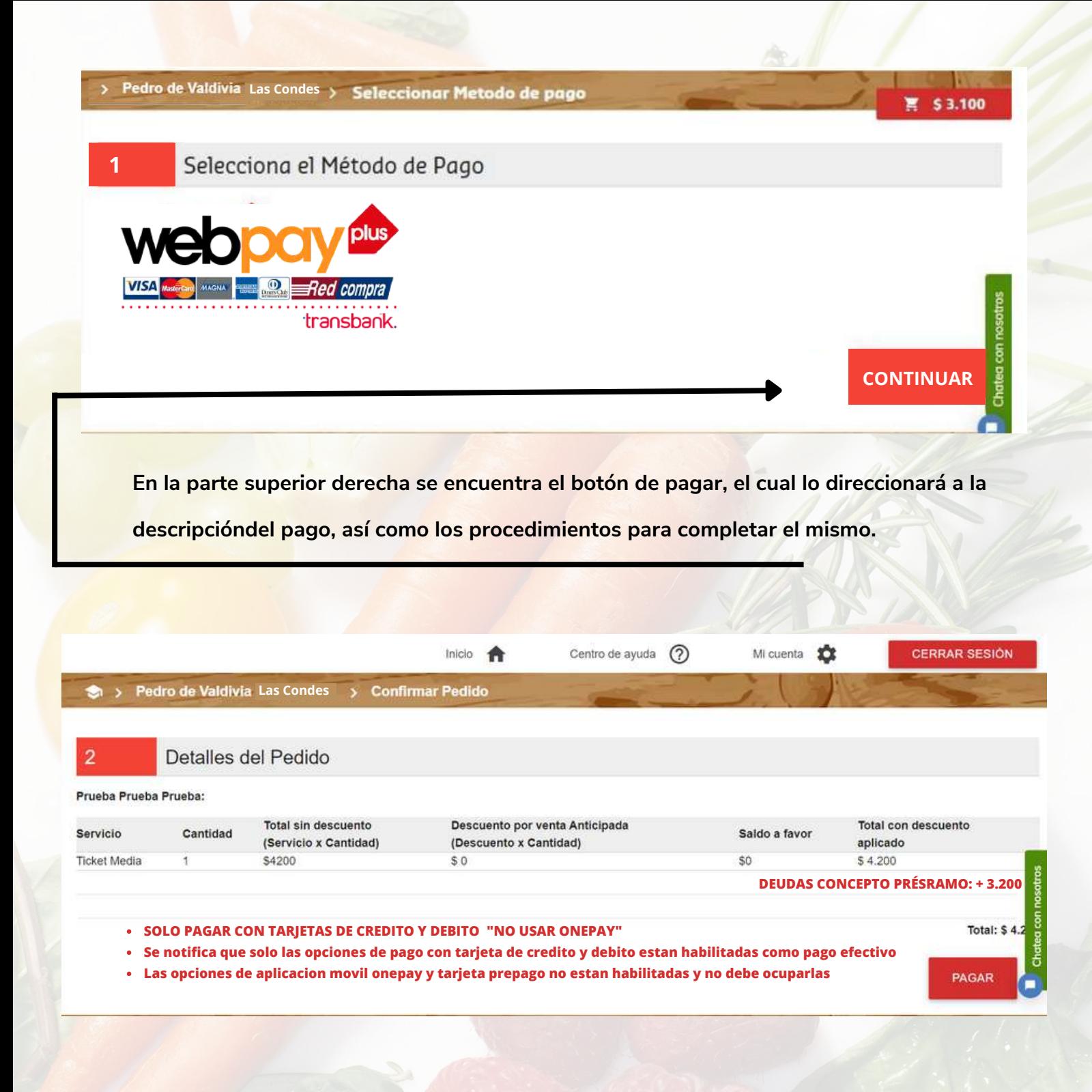

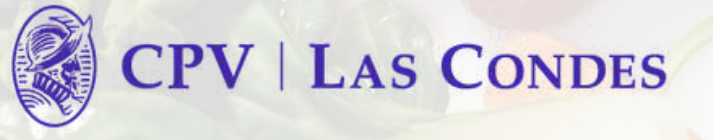

## **7. Módulo "Reprogramar Tickets"**

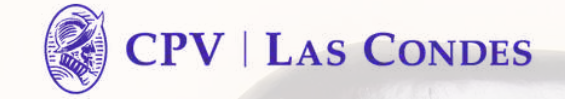

**En el apartado reprogramar podrá reagendar los tickets comprados para un día específico y cambiarlos para otro día. La funcionalidad de este apartado opera de forma similar a "COMPRAR TICKETS".**

**Tenga en cuenta que si un día un servicio no es consumido, éste inmediatamente al final del mismo será bloqueado y el valor del ticket se perderá.**

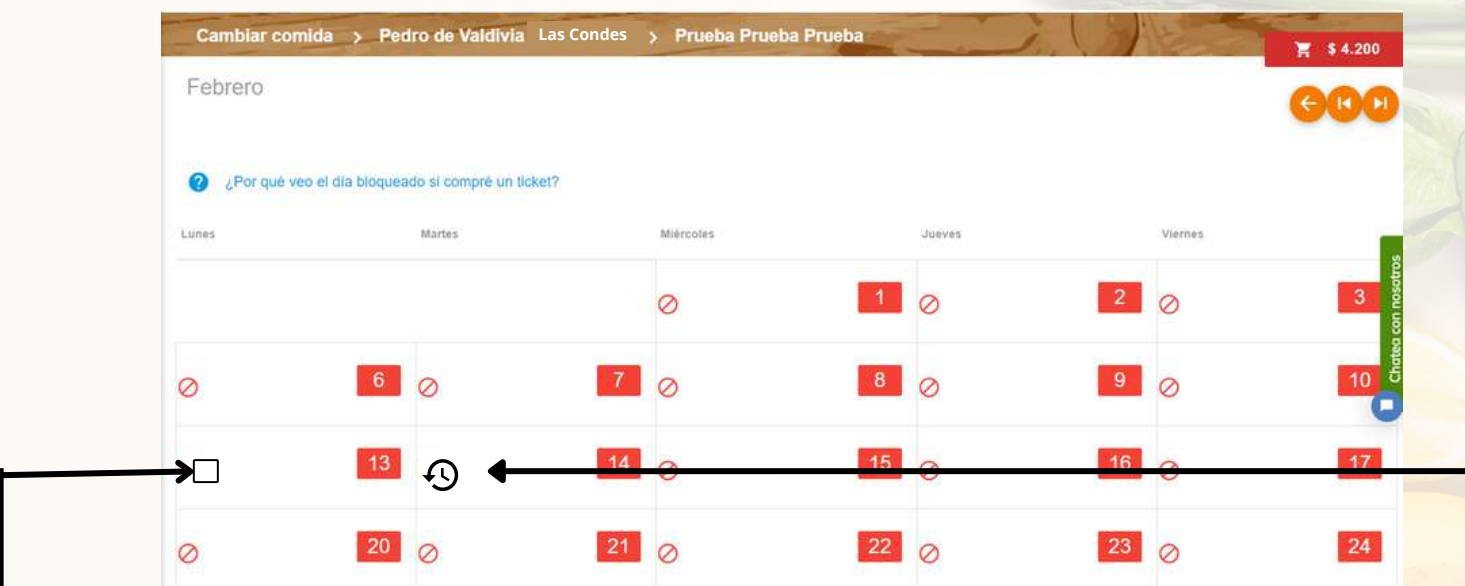

**Una vez seleccionado el alumno a reprogramar, seleccione el mes donde se encuentre comprado el ticket en el calendario desplegado y posteriormente proceda a seleccionar el día a ser reprogramado. Si observa que el día está bloqueado, ello significa que o bien no tiene un ticket comprado para el día en cuestión, o bien el ticket ya fue consumido al**

**pasarse el día y éste se ha perdido. Los tickets que pueden ser reprogramados aparecerán con un cuadro en el cual podrá seleccionar para confirmar la reasignación, mientras los que ya hayan sido reprogramados aparecerán con un icono de reloj.**

# **¿Estás seguro que quieres reprogramar éste almuerzo?**

El monto pagado por el ticket sera abonado a tu cuenta, apareciendo como saldo a favor, y podras usarlo para comprar un ticket del mismo precio Ten en cuenta que tu hijo no podrá almorzar el dia que vas a reprogramar

**ACEPTAR**

**Tenga en cuenta que este proceso abonará el valor del ticket en cuestión como saldo a favor para su futura compra.**

#### **CANCELAR**

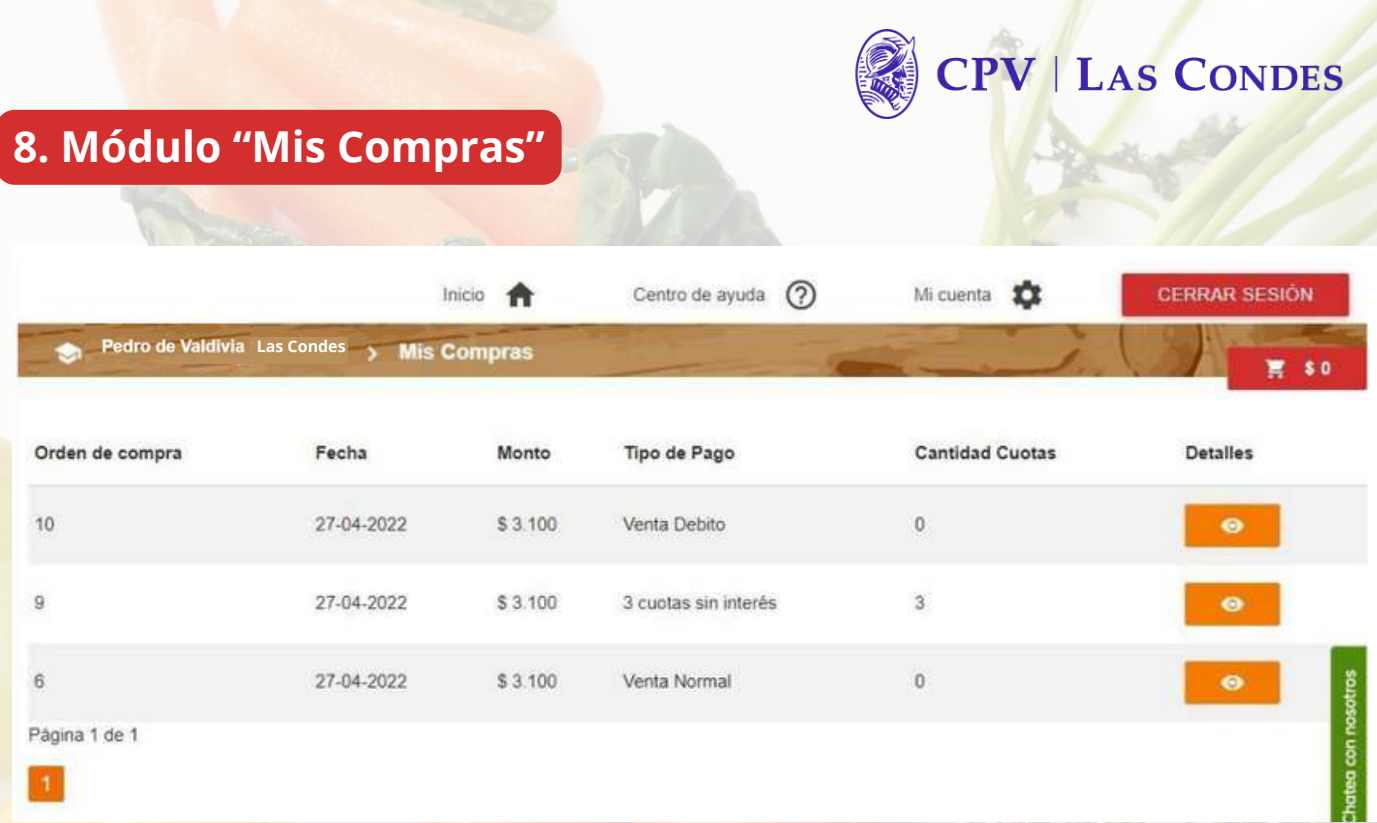

**En esta sección podrá visualizar el registro de todas sus compras realizadas para el colegio en el cual se encuentre seleccionado, así como el detalle en facturación de las mismas. En ella se puede observar el número de orden de compra, la fecha, el monto total, el tipo de pago y la cantidad de cuotas de la compra en caso de haberse utilizado. A través del botón con icono de ojo, "Detalles", podrá acceder a los detalles específicos de la orden, además de visualizar a los estudiantes a los que se compró tickets. Con el botón con icono de impresora podrá imprimir esta**

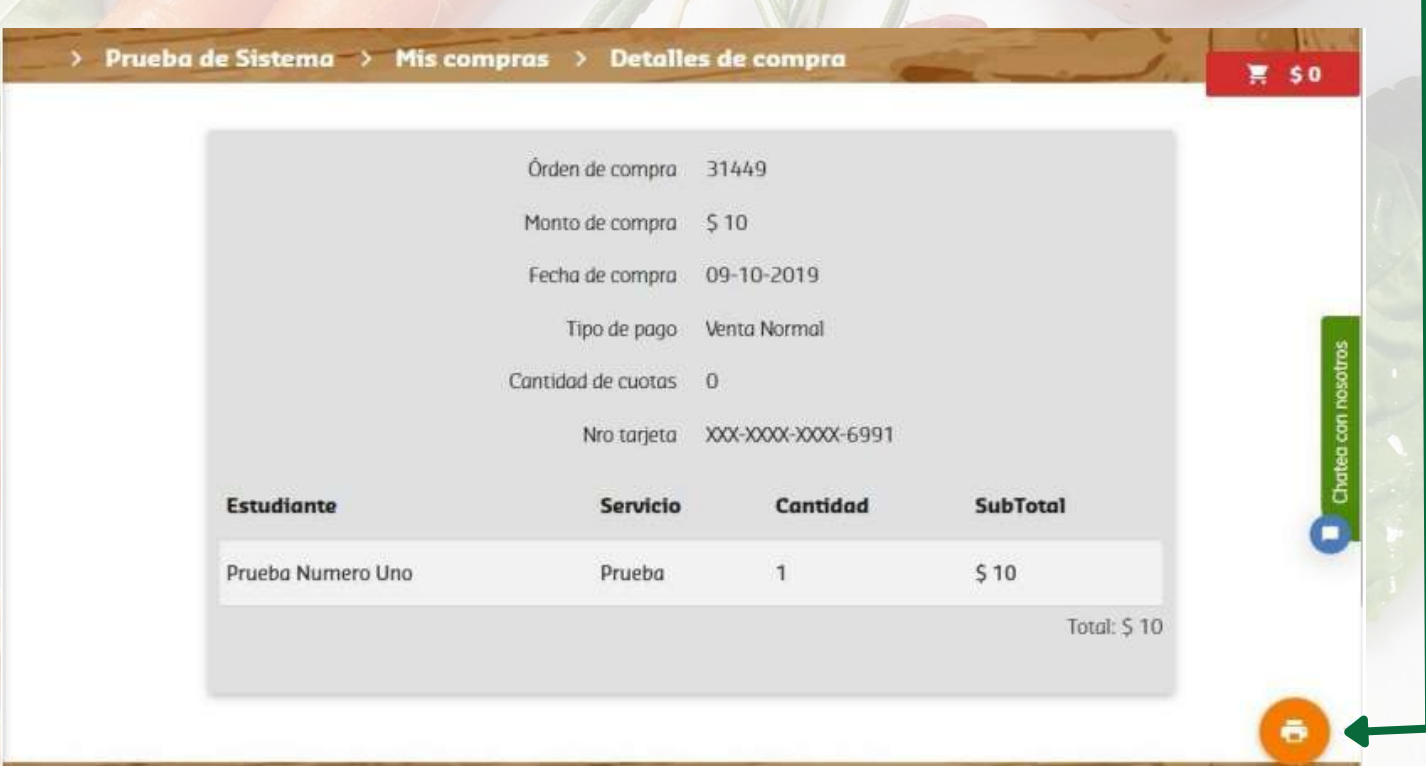

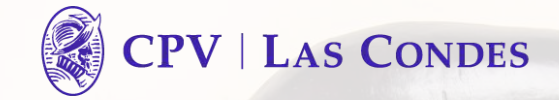

## **9. Módulo "Mis Deudas"**

**En este apartado se muestra el registro de todas sus deudas, detallado por fecha de emisión,estudiante, hora de consumo, tipo de servicio, total de la deuda y el estado de éstas. De igual forma, podrá seleccionar el botón para pagar deudas y se le direccionará al proceso de pago correspondiente. Este proceso es similar al de la compra de tickets.**

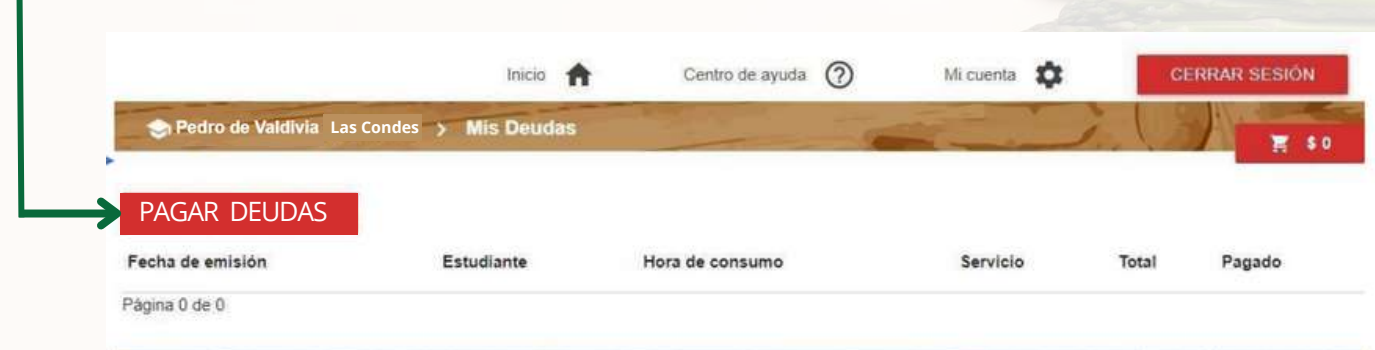

### **10. Módulo "Reportes"**

**En esta sección podrá encontrar el registro de todos sus consumos, así como la información relacionada, pudiendo filtrar por parámetros de fecha de inicio y fin para acotar la búsqueda de los registros que desee encontrar. Los parámetros desplegados son en orden de grupo, colegio ingresado, estudiante, tickets comprados, tickets reagendados, tickets prestados, tickets consumidos, fecha del consumo y estado del consumo. También podrá guardar los registros para futuros usos mediante el botón de exportación a distintos tipos de archivo, siendo estos Excel, PDF y Word.**

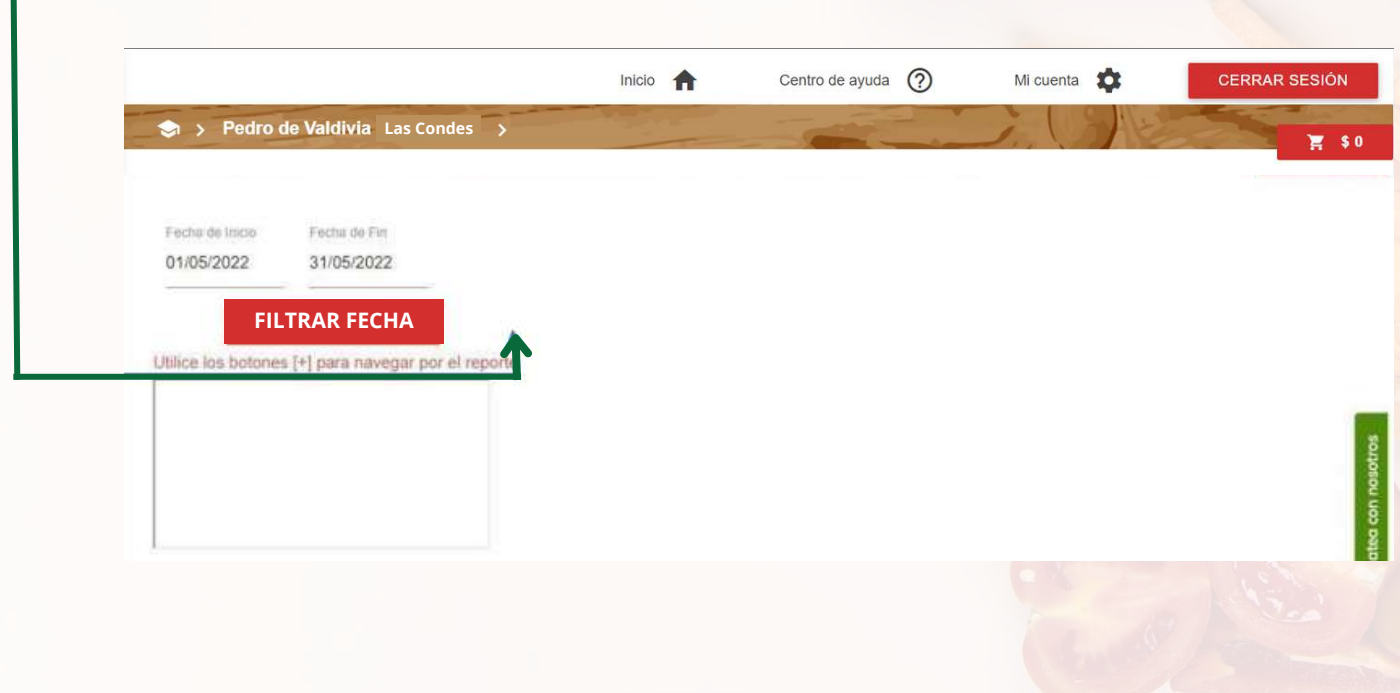

## **11. Módulo "Minutas"**

**En esta sección podrá visualizar la minuta para el mes específico que esté habilitado, así como cualquier otra disponible. En la misma podrá encontrar toda la información referente a los servicios, así como descargar su contenido. Para cambiar de mes solo es necesario buscar en la barra desplegable y hacer clic en el botón "CAMBIAR MINUTA", ubicado a la derecha.**

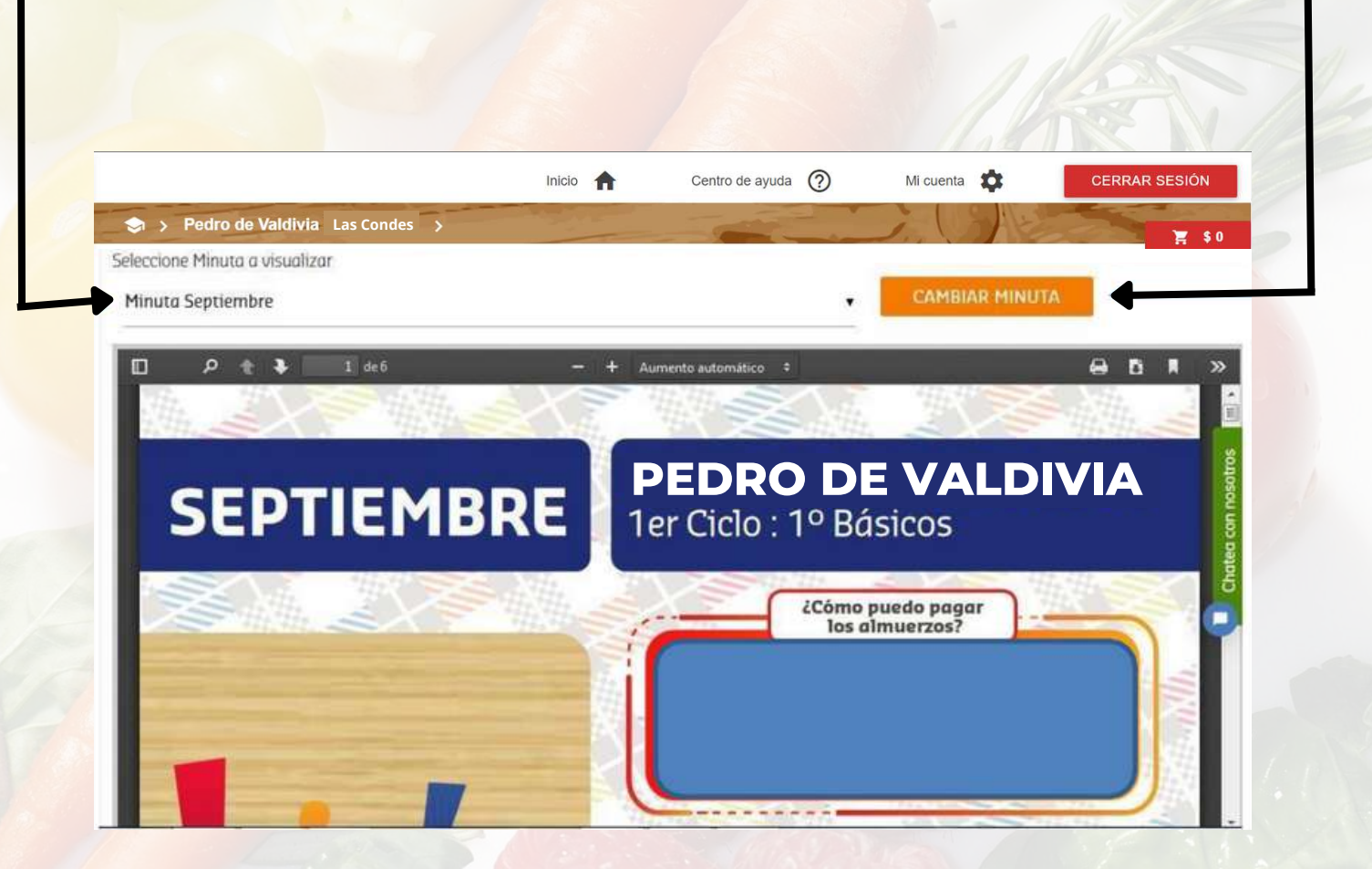

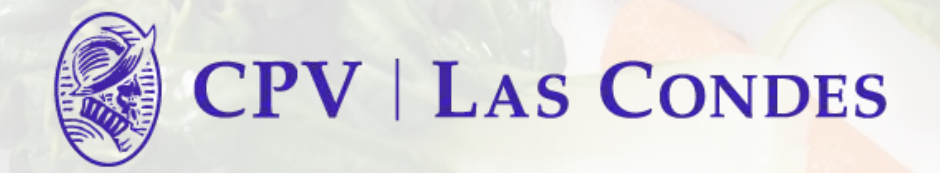